1. If you have your bill, you can simply scan the QR code located at the top of the bill using your smartphone's camera and it will take you to the Utility Billing Online payments website.

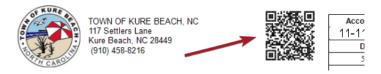

- 2. Once the QR code is scanned, you can register to create an account or if you have already created an account, you can login following the steps below.
- Please go to our new website at <u>https://www.municipalonlinepayments.com/townofkurebeachnc</u> and register if you have not already.
  - a. Click on LOGIN/REGISTER

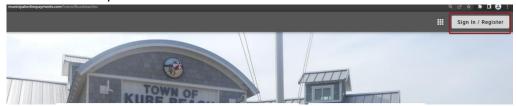

b. On the following screen click on REGISTER at the bottom.

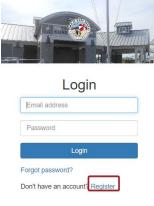

c. Fill out your login information. Password must be 7 or more characters long and contain a number and a special character.

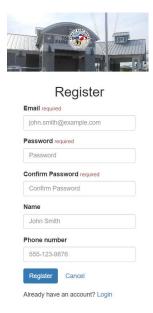

- 4. You will get an email to the address used in the prior screenshot. You may need to check your SPAM, JUNK, DELETED folders as some mail providers will see it as such. Once you locate the email, please hit ACTIVATE to register the email.
- 5. Once you are registered or if you are already registered, please log into the website.

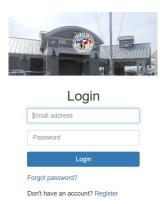

6. Once logged in, click on one of the 2 options highlighted below to get to the Utility Billing Application.

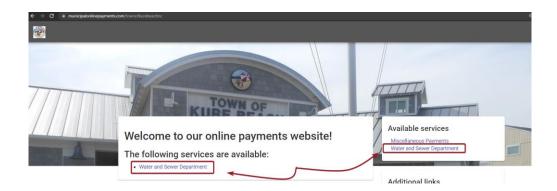

7. If you are new to the page, you will need to associate your Utility Bill to the online login. Click on ADD AN ACCOUNT and enter in the account number with dashes and the last payment amount and click on ADD ACCOUNT. If you do not know this review your last printed bill or call the office.

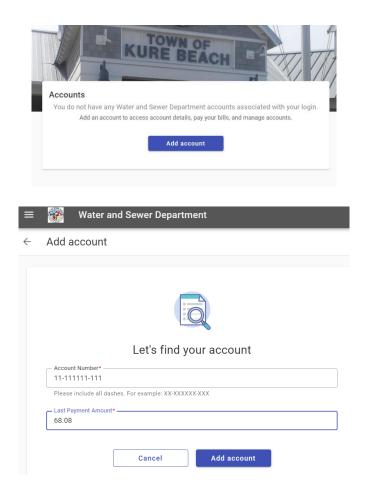

8. Once the account is registered to your login, you can now pay and view their bill online. You will also have access to do AutoPay (recurring draft by credit card or eCheck or Schedule a Payment (one time draft by credit card – not recurring).

9. The Account number and Last Payment Amount can be located on the bill shown below in example.

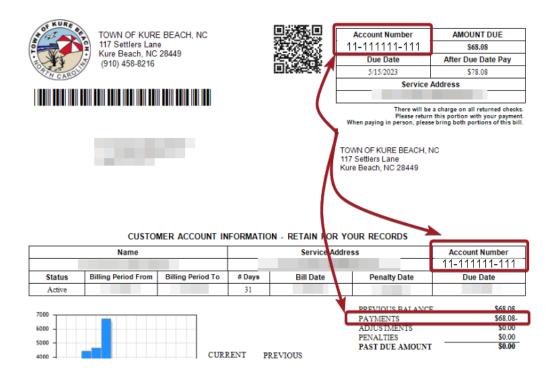

10. Once you have entered in the Account Number and the Last Payment amount you will now be able to view your account every time you log in to the website.

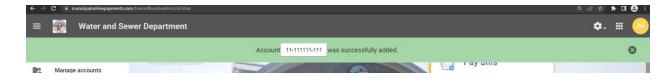